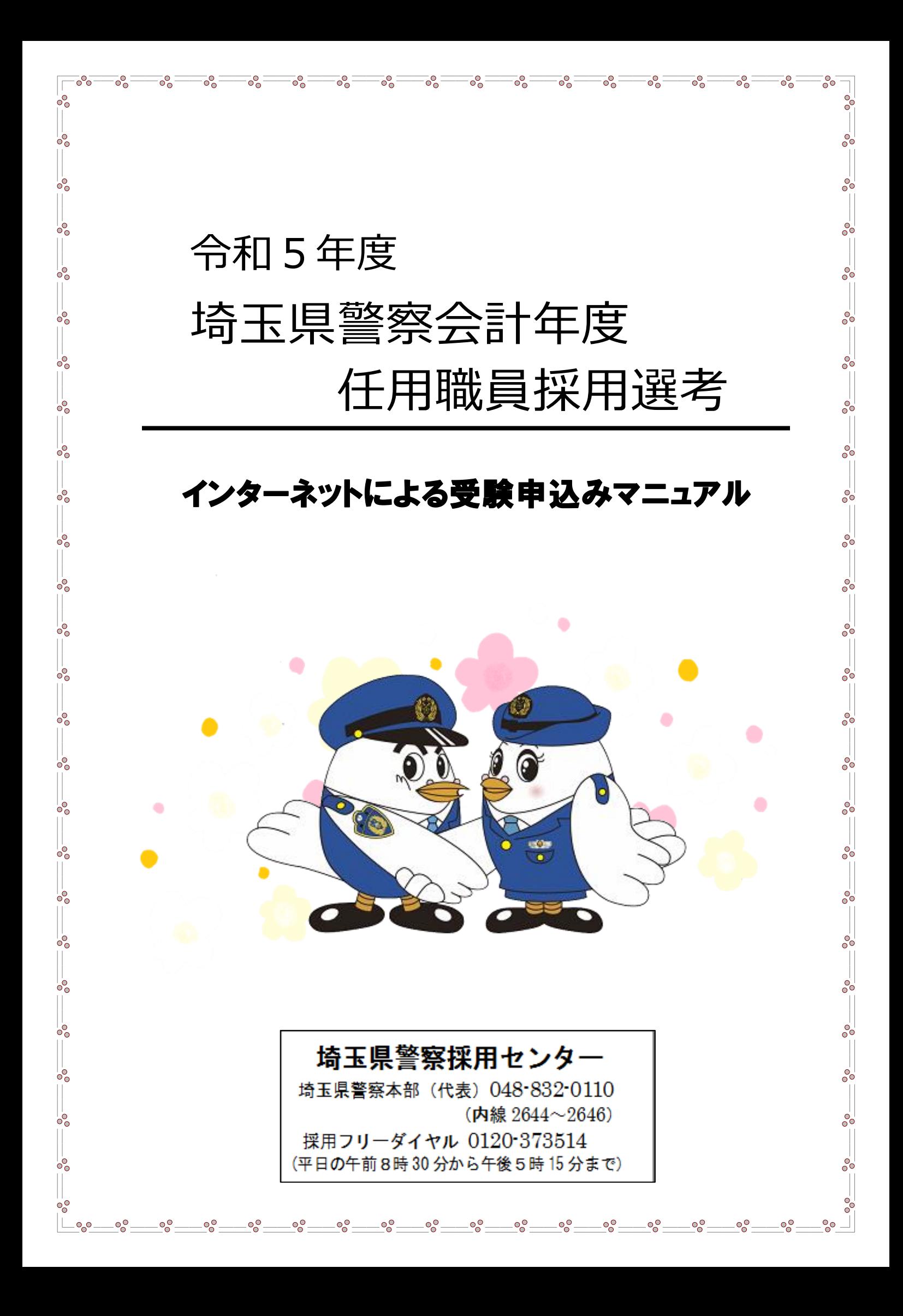

### 受験申込上の注意事項

- 申込手続は、申込者本人が行ってください。
- スマートフォン・パソコン・タブレット端末から申込みが可能です。
- 従来型携帯電話(フィーチャーフォン)及び一部のスマートフォンからは申込みできませ ん。
- メール受信拒否設定等をしていると「埼玉県警電子申請・届出サービス」からのメールが 受信できない場合がありますので、

**pref-saitama-police@apply.e-tumo.jp**

を指定受信設定してください。

- 同一のメールアドレスからは、複数申込みできません。
- 本マニュアルはパソコンからの申込みに対応しています。スマートフォンサイトからも同 様に登録できますが、分かりにくい場合には、ホーム画面1番下の「PC版を表示する」か らPC版サイトを表示してから始めてください。
- 自宅等に印刷環境が整っていない方でも、コンビニエンスストア等のプリントサービス (有料)を利用すれば、受験票を印刷できます。プリントサービスを利用した印刷方法に ついては、店舗ごとに異なりますので、詳細は、各店舗でご確認ください。
- 通信・機器障害等によるトラブルについては、一切責任を負いません。
- 受験票ダウンロードサイトのメールは再送付できませんので、メールの削除等には注意し てください。
- 申込画面を開いてから1時間が経過すると、申込みをすることができなくなります。事前 に、本マニュアルで入力内容を確認のうえ、申込みを開始してください。

 特に、志望動機、自己PR、長所・短所、趣味・特技については、事前に入力する内容を 作成しておくことをお勧めします。作成した内容をワードやメモ等にデータ入力をしておけ ば、申込画面にコピーをすることも可能です。

- 申込内容を修正したい場合には、電子申請上の取下げをするのではなく、電話対応可能時 間内に速やかに埼玉県警察採用センターへ連絡してください(電話対応可能時間8:30 ~17:15(土・日・祝日を除く。))。
- 採用センターで入力内容を審査し、入力内容に不明点等がある際には、確認のため入力し ていただいた連絡先に、ご連絡をします。

 埼玉県警察本部の代表番号(048-832-0110)又は採用フリーダイヤル(0120-373514) から着信があった場合には、対応をお願いします。

# 01 申込画面へのアクセス

埼玉県警察ホームページ(https://www.police.pref.saitama.lg.jp/)にアクセスしてく ださい。

「検索メニュー」から「申請・届出」を選択します。

 $\mathcal{P}$ 

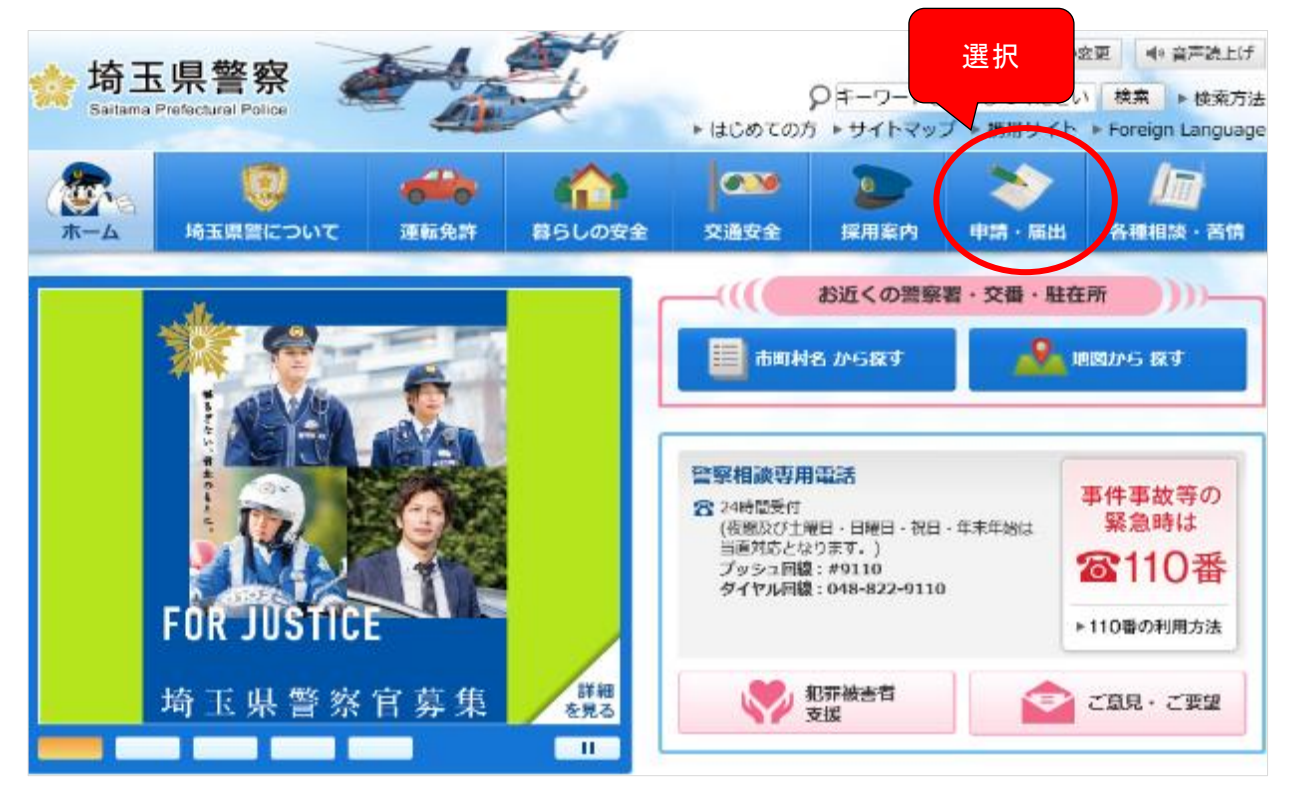

「関連リンク」-「電子申請・届出メニュー(別ウインドウ)」を選択します。

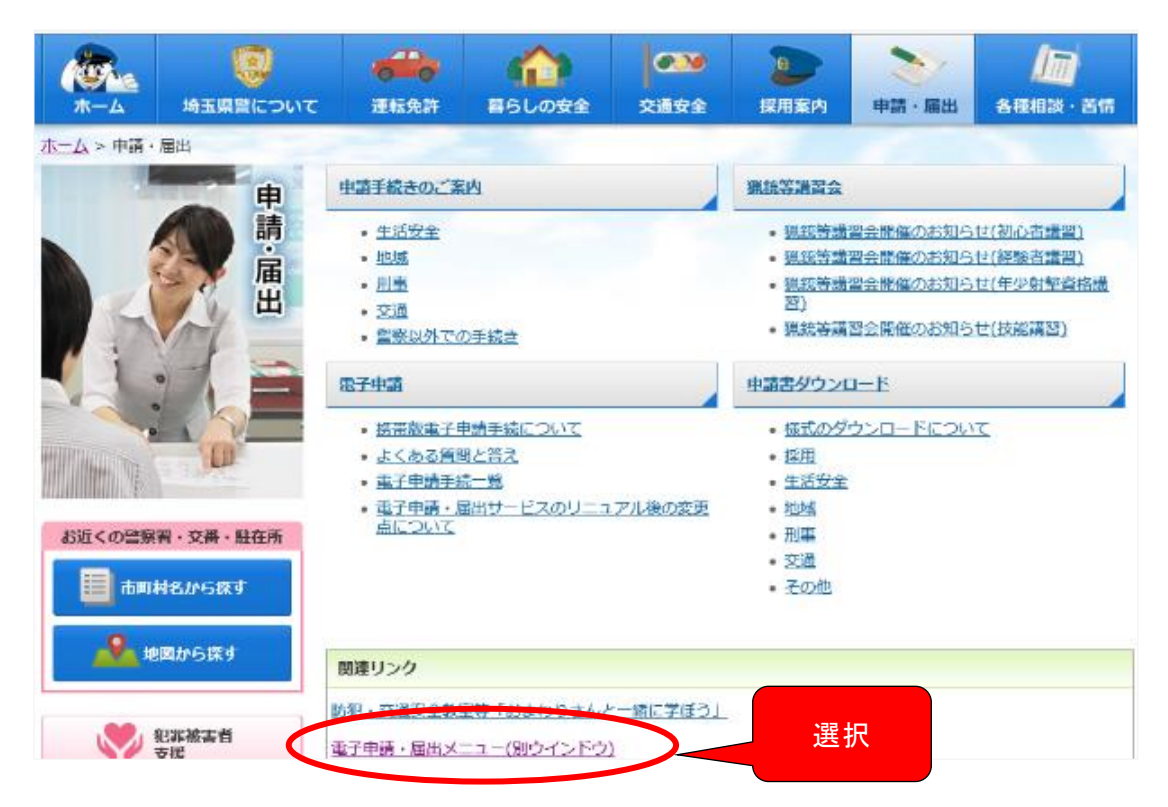

### 「埼玉県警電子申請・届出サービス」画面のページに進みます。「検索メニュー」 のうち「分類別で探す」を選択します。

 $\mathcal{B}$ 

 $\mathbb{Z}$ 

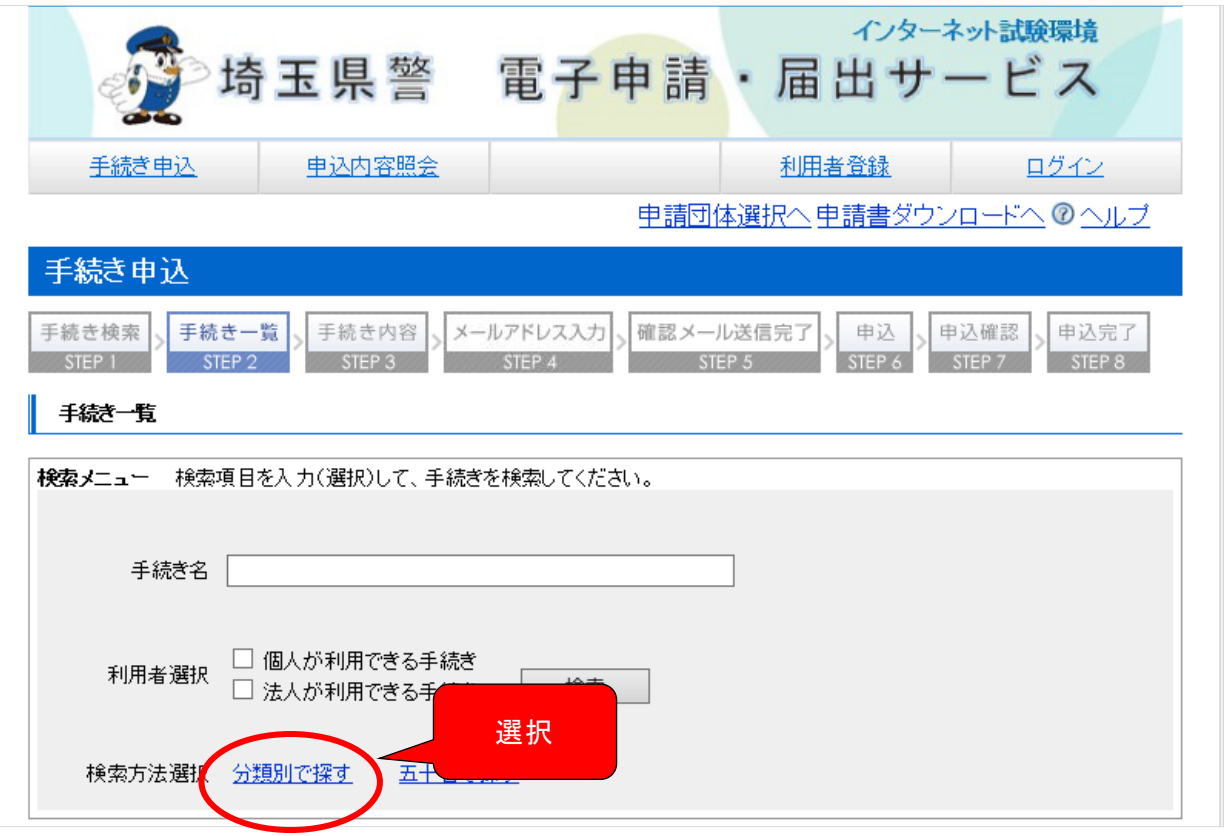

表示された手続き一覧のうち「職員採用-採用試験申込み」を選択します。 ※ 「採用試験申込み」は、申込開始日から選択可能となります。 手続き名を確認し、志望職種(受験したい職種)に応じて選択します。

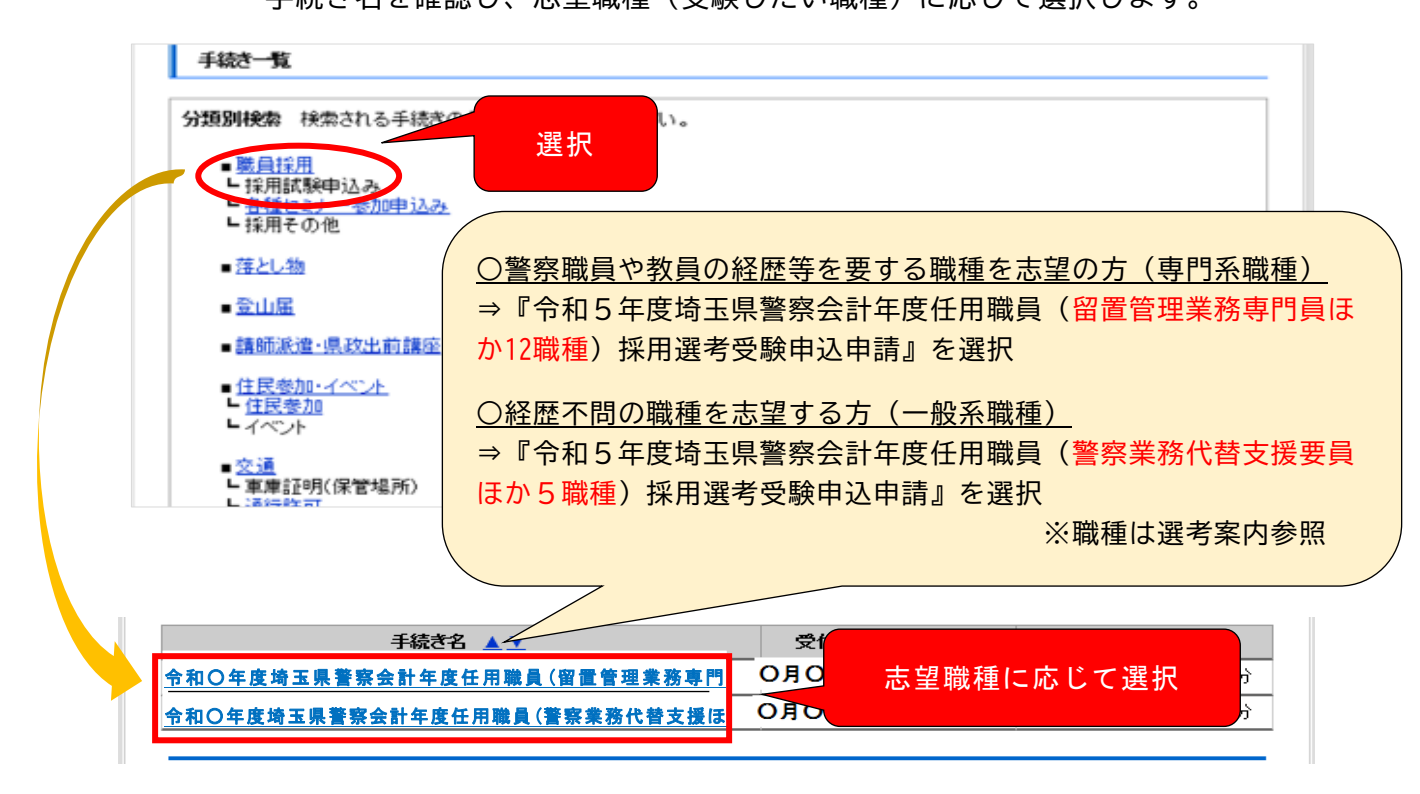

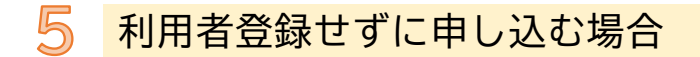

 表示された「手続き名」を確認し、間違いがなければ「利用者登録せずに申し込む方は こちら」を選択します。

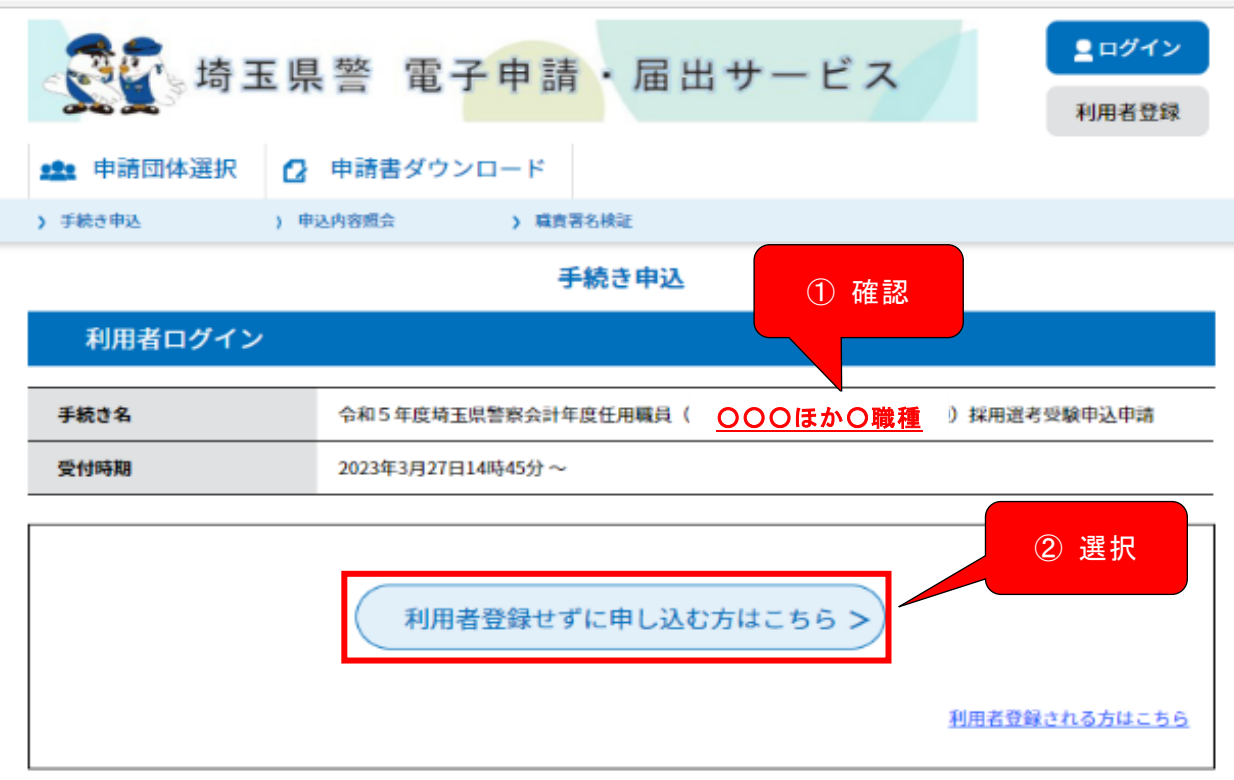

既に利用者登録がお済みの場合 ※利用者登録は必須ではありません。

 平成29年11月以降に、埼玉県警電子申請・届出サービスの利用者登録を行っている場合 は、利用者ID(登録したメールアドレス)とパスワードを入力し、ログインします。 パスワードが不明な方は、「パスワードを忘れた場合はこちら」をクリックし、手続き を行ってください。

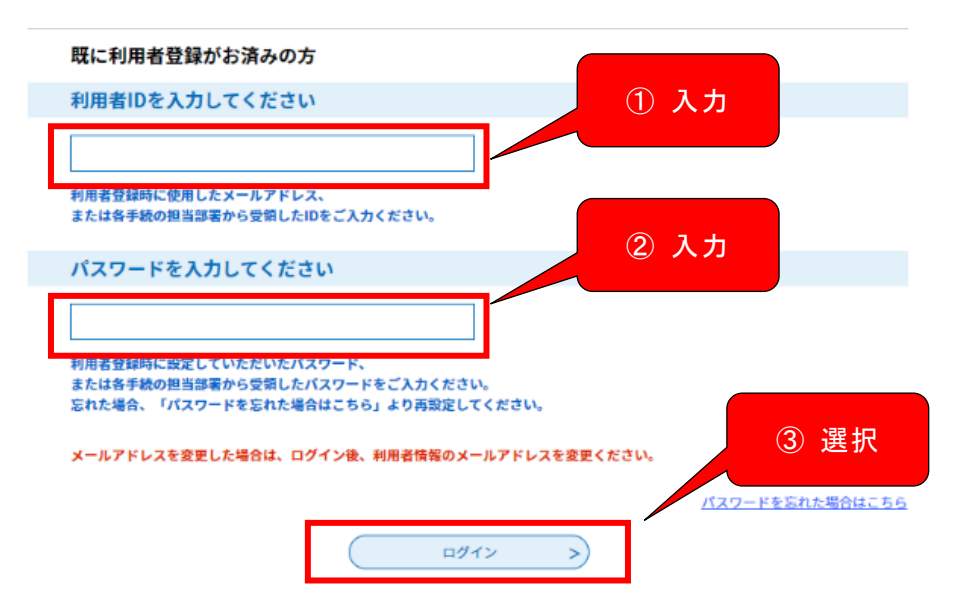

6 「手続き説明」を確認し、問題がなければ下方にスクロールし、「同意する」を選 択します。

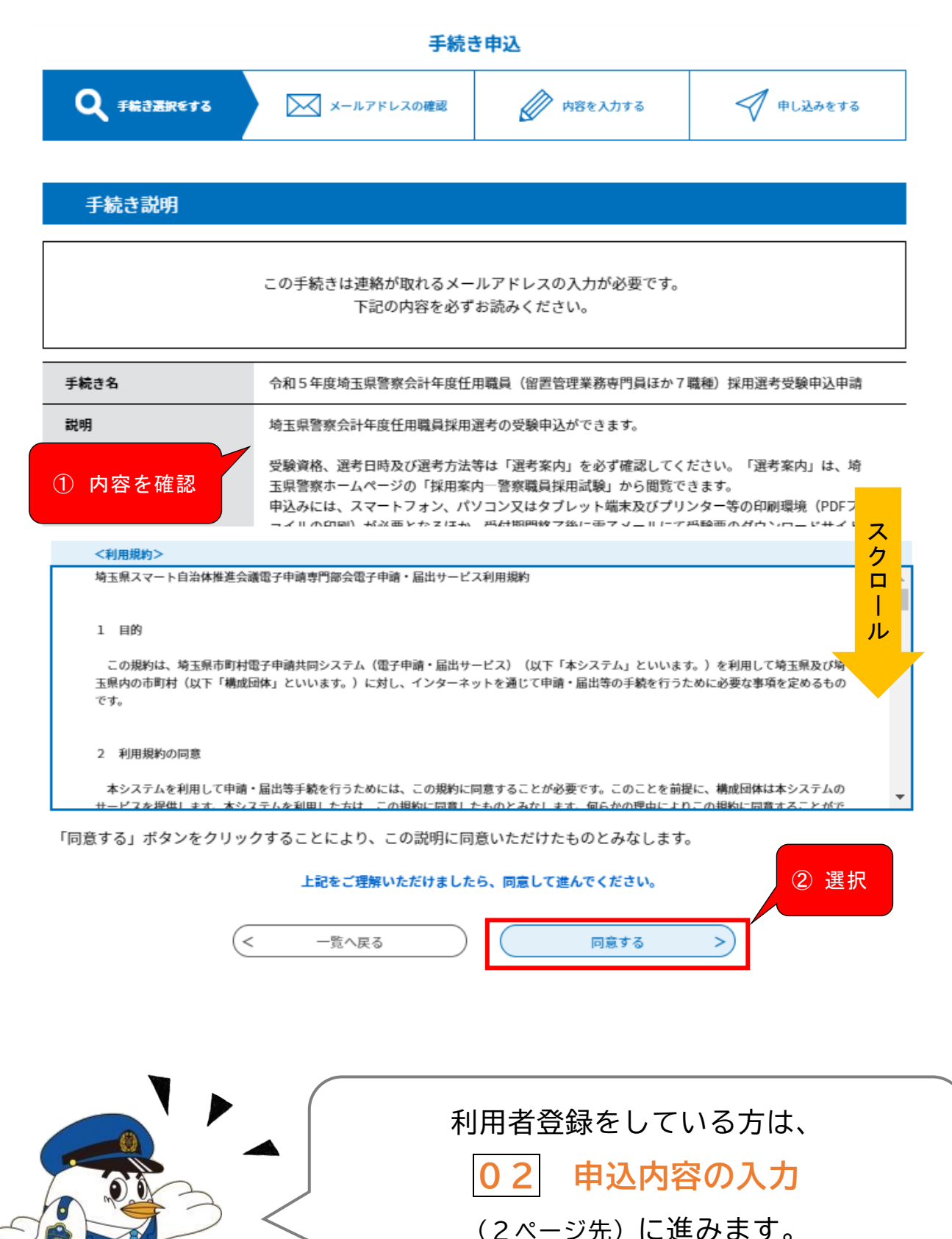

表示された入力欄にメールアドレスを入力し、「完了する」を選択してください。 ※ メール受信拒否設定等をしていると「埼玉県警電子申請・届出サービス」から のメールが受信できない場合がありますので、「pref-saitama-police@apply.etumo.jp」を指定受信設定してください。

 $\overline{\mathbb{Z}}$ 

 $\frac{1}{2}$ 

※ ここで入力したメールアドレスに受験票のダウンロードサイトURLを送付し ます。

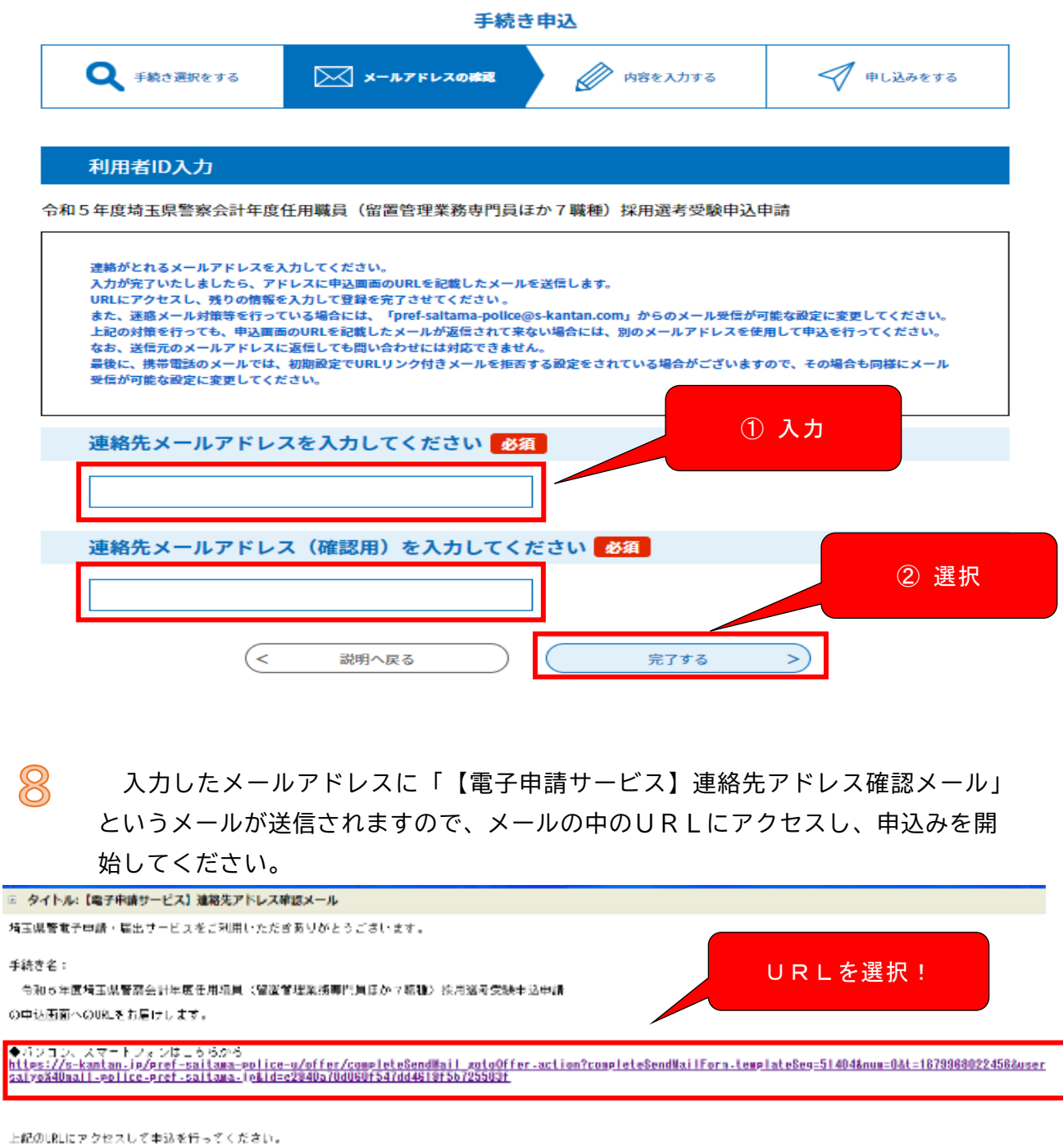

問い合わせ先 ○申請の内容については申請〈届出〉する特玉県警察本部警察部警務課(株用センター)にお問い合わせください。(平日の6時30分から17時15分まで) このメールは自動配信メールです。 返信等されましても応答できませんのでご注意ください。

## 02 **申込内容の入力**

「申込」画面にアクセスし、各項目に記載された説明をよく確認の上、誤りのないよ うに入力してください。

申込の入力は、60分で完了しないとセッションタイムアウトになってしまいます。

60分以上かかるようであれば、画面右上の ファー をクリックし、「操作時間を延長す る」をクリックしてください(3時間延長できます)。

**必須** となっている項目については、未入力(未選択)のままだとエラーとなり申込み ができないので必ず入力(選択)してください。

【以下は「留置管理業務専門員ほか12職種」の申請画面のものとなります。】

※「警察業務代替支援要員ほか5職種」とは、順番や職種に応じて選択項目は異なる点はあり ますが、基本の入力方法は同様です。

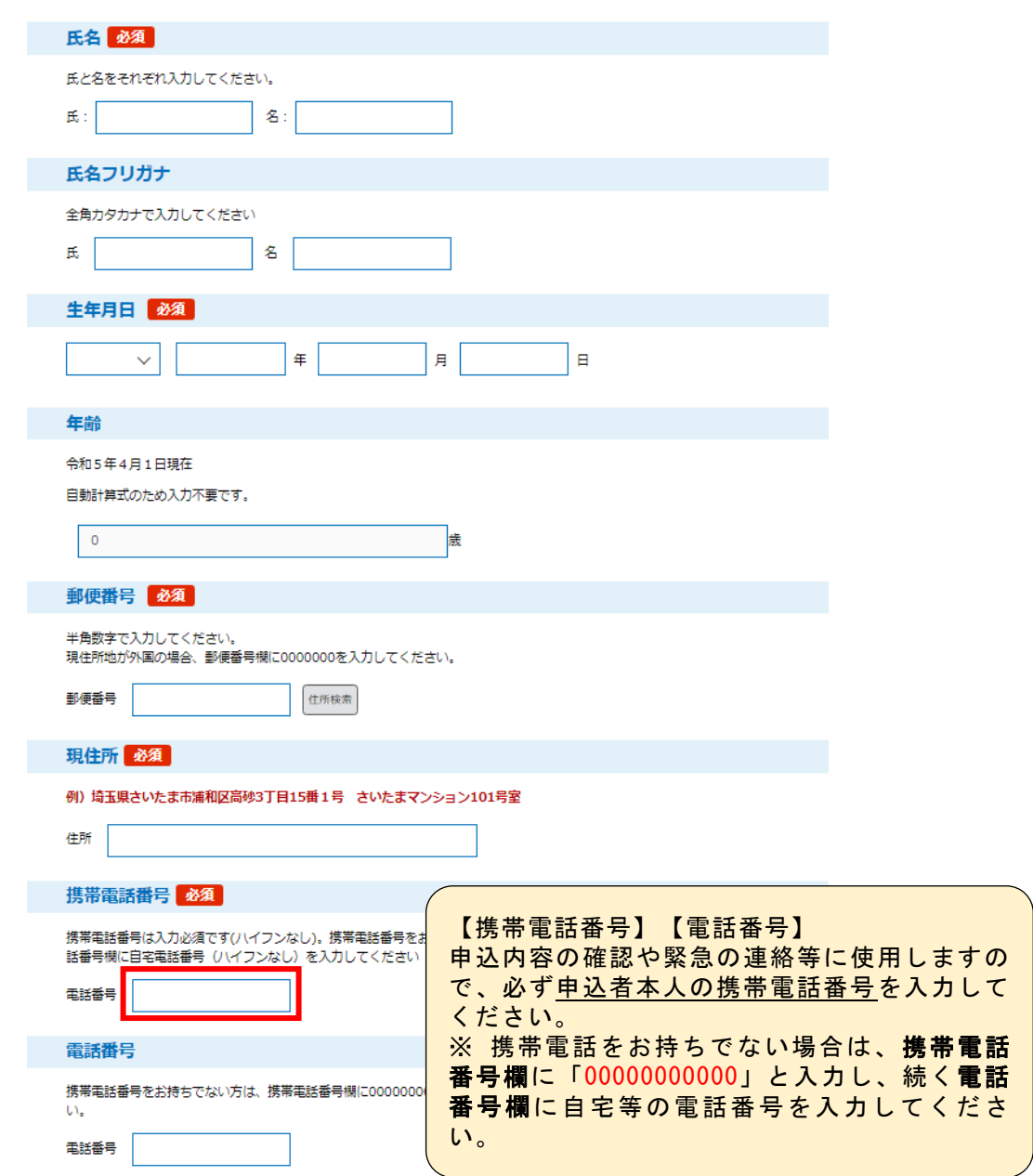

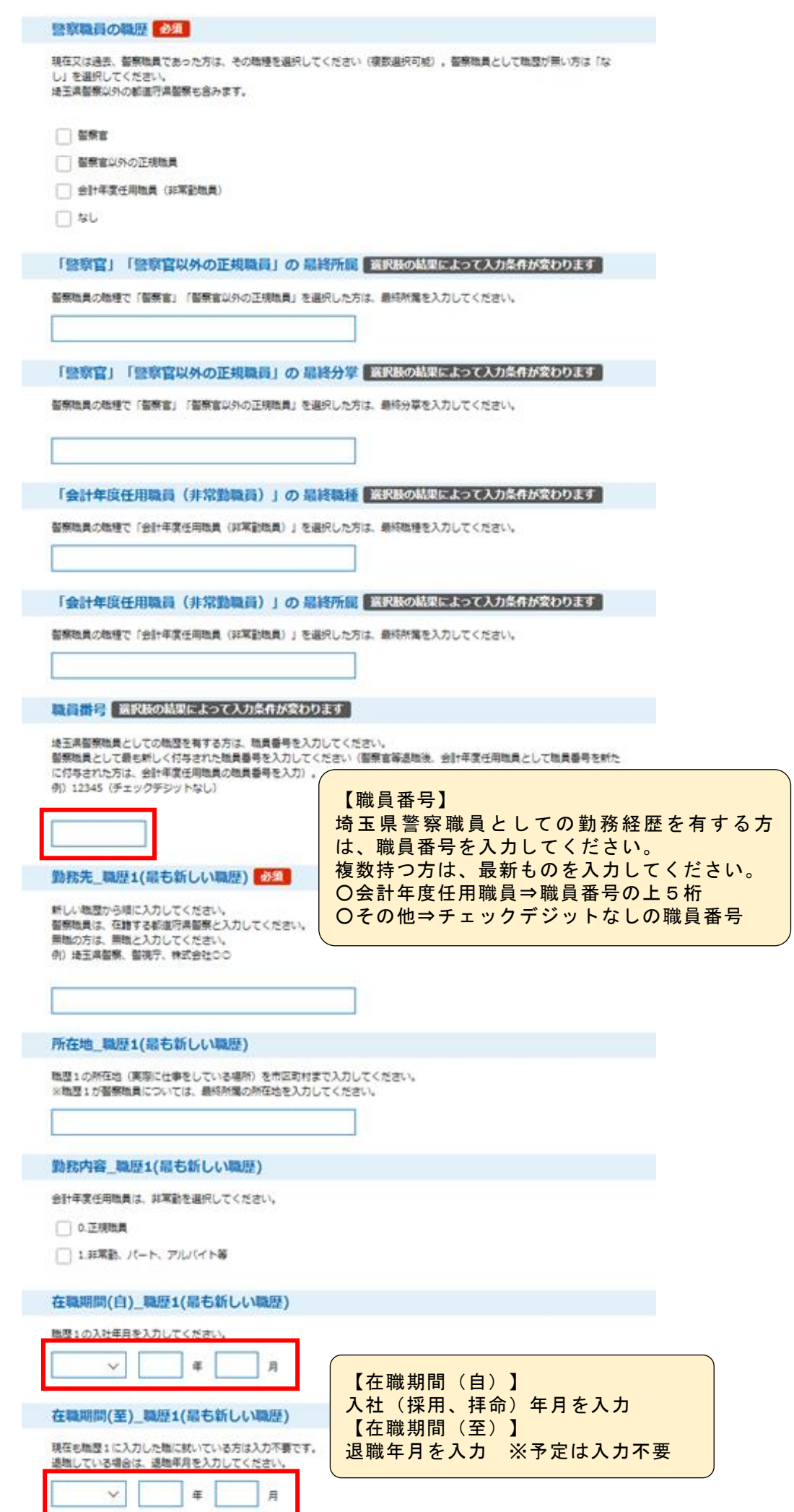

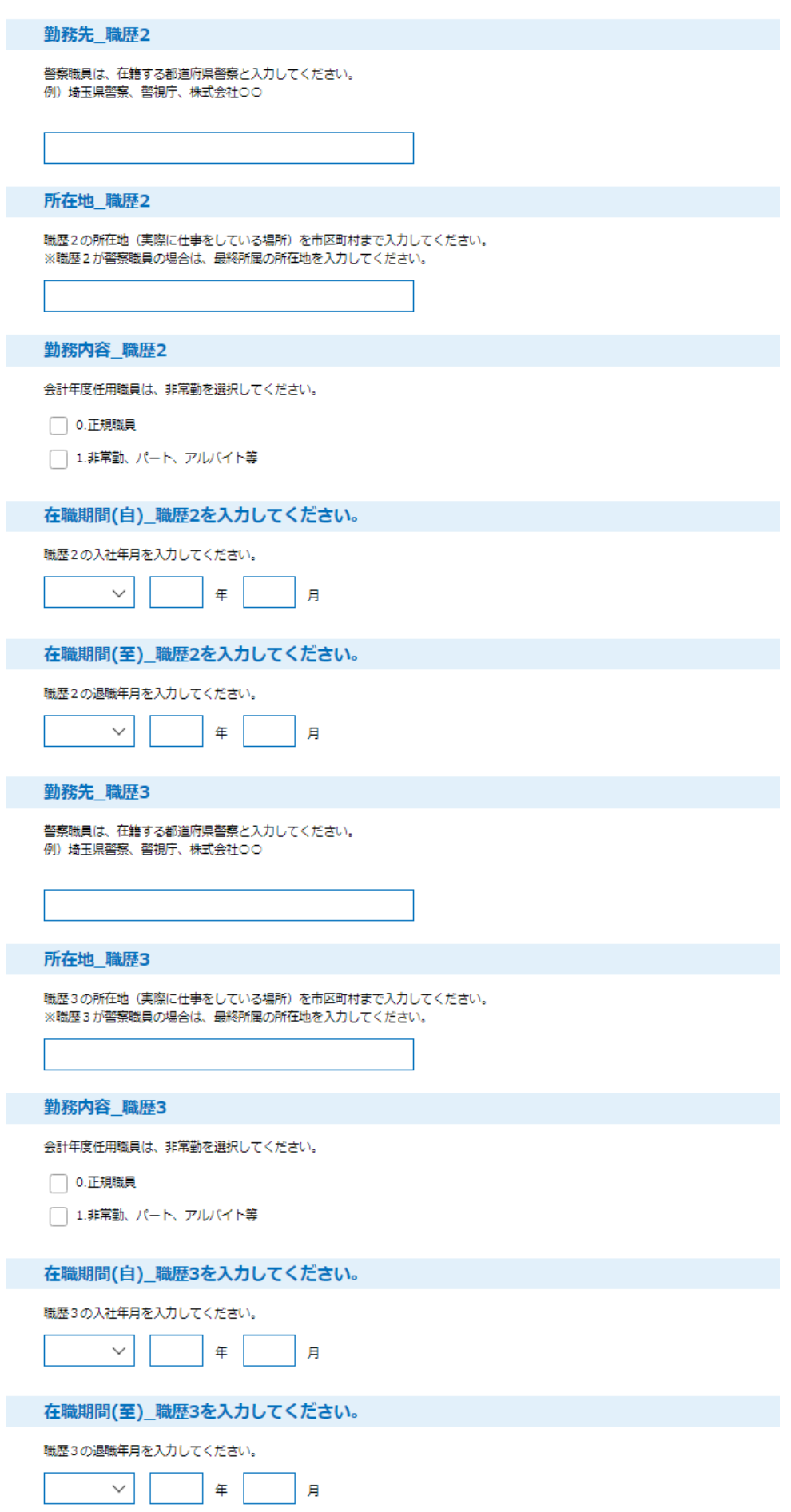

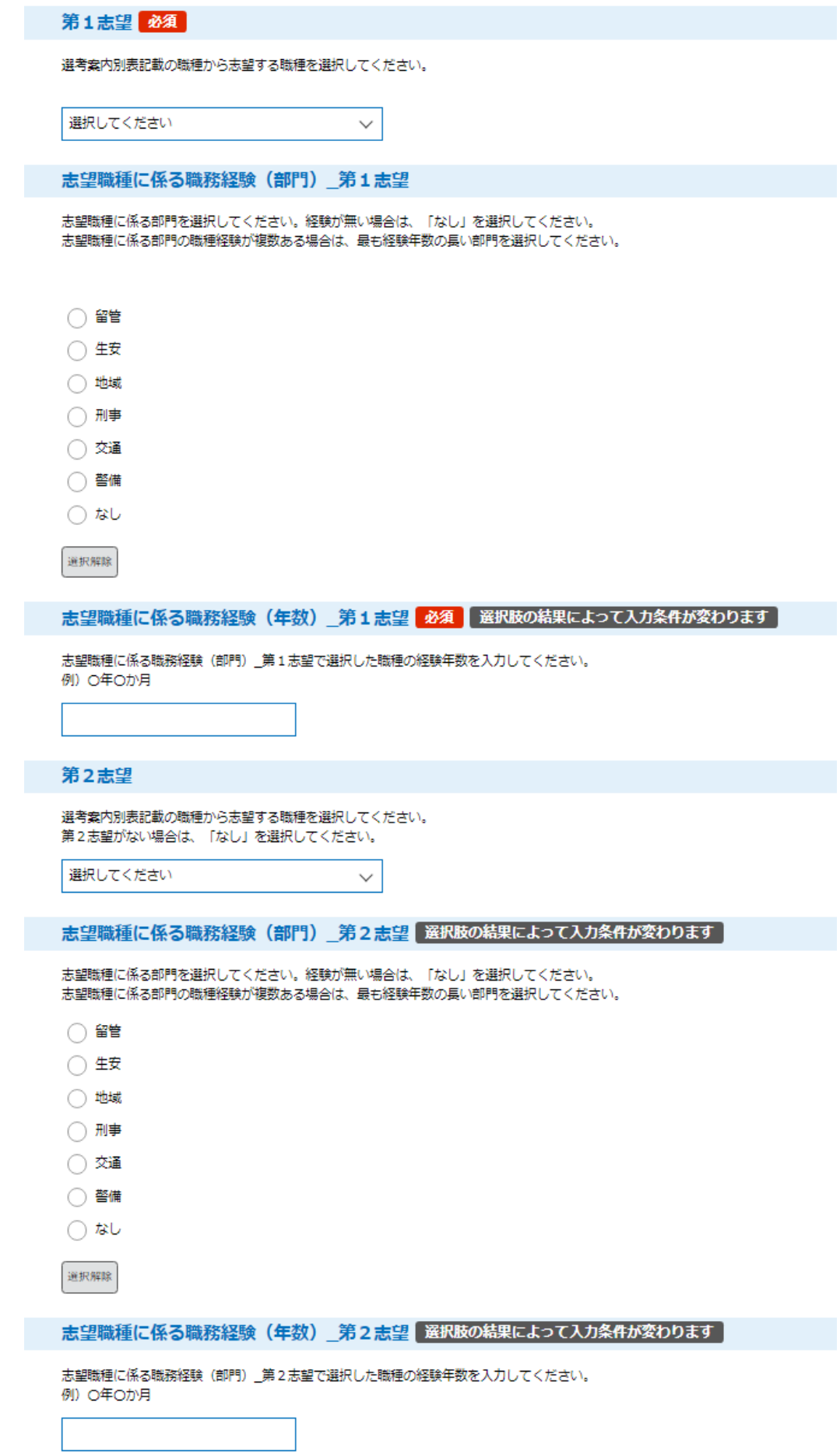

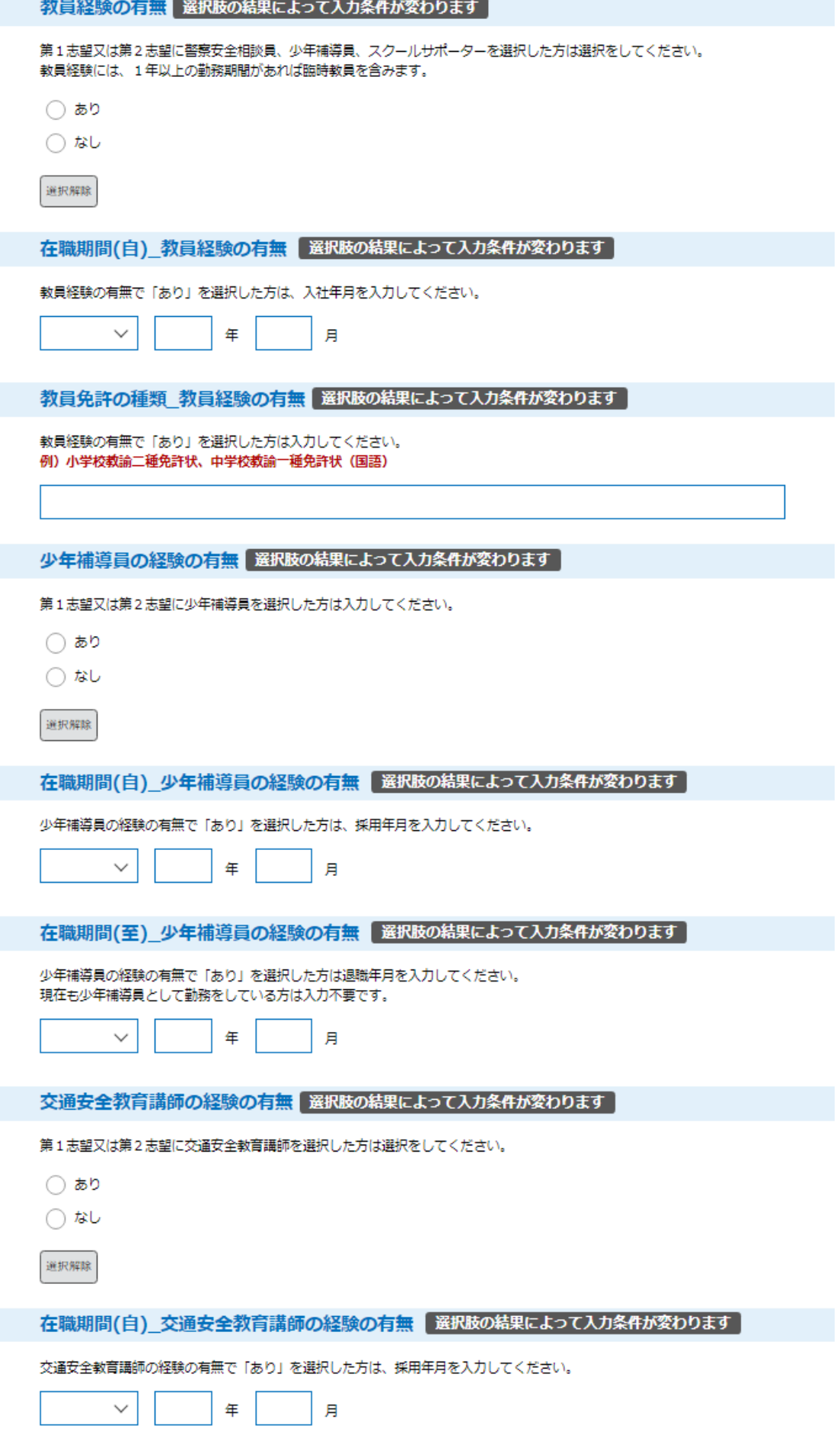

**Contract** 

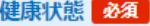

現在の健康状態を選択してください。

◯ 極めて健康

 $\bigcirc$  健康 ◯ やや病弱

◯ 病弱

選択解除

やや病弱\_理由 選択肢の結果によって入力条件が変わります

健康状態で「やや病弱」を選択した方は、その理由を入力してください。 例)高血圧、糖尿病

入力文字数: 0/50

#### 病弱\_理由 選択肢の結果によって入力条件が変わります

健康状態で「病弱」を選択した方は、その理由を入力してください。 例)高血圧、糖尿病

入力文字数: 0/50

志望動機 必須

選択した職種の志望動機を入力してください。

入力文字数: 0/300

自己PR 必須

これまでの職務経験や学校生活を踏まえ、自己PRを入力してください。

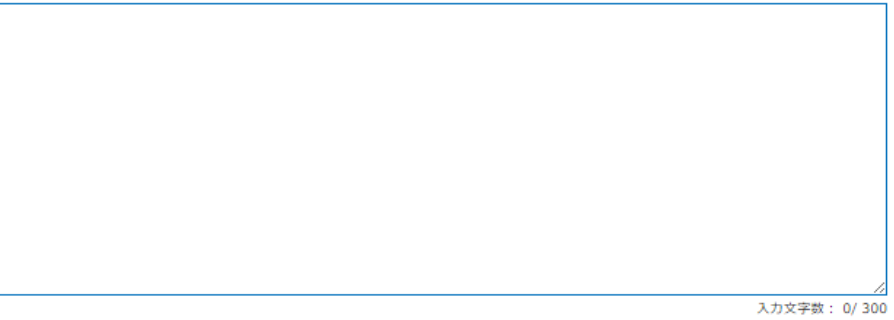

長所・短所 28須

長所や短所について入力してください。

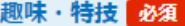

趣味や特技について入力してください。

入力文字数: 0/200

その他

免許や資格がある方は入力してください。 他の入力項目で字数制限等のために入力できなかった内容があれば、こちらに入力してください。

入力文字数: 0/200

#### 特記事項

車いすを使用している場合など、受験に際して要望のある方は入力してください。

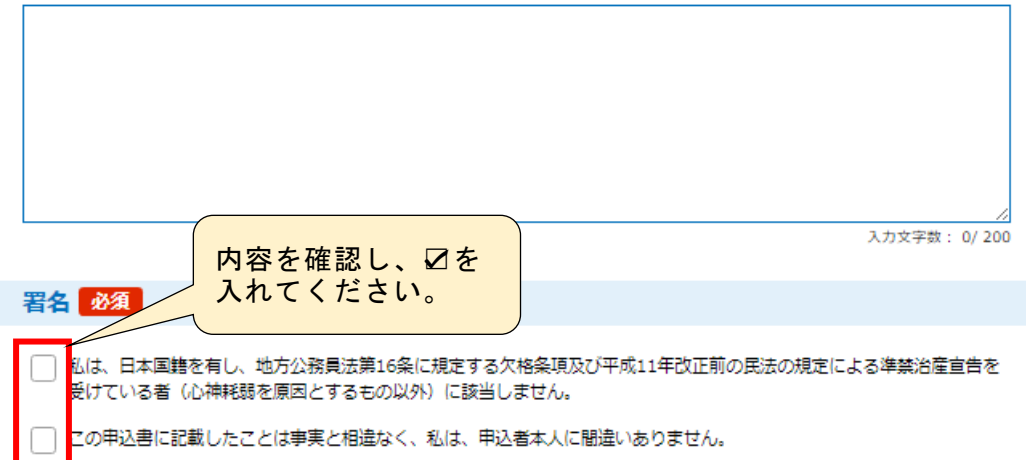

#### 【以下はその内容】

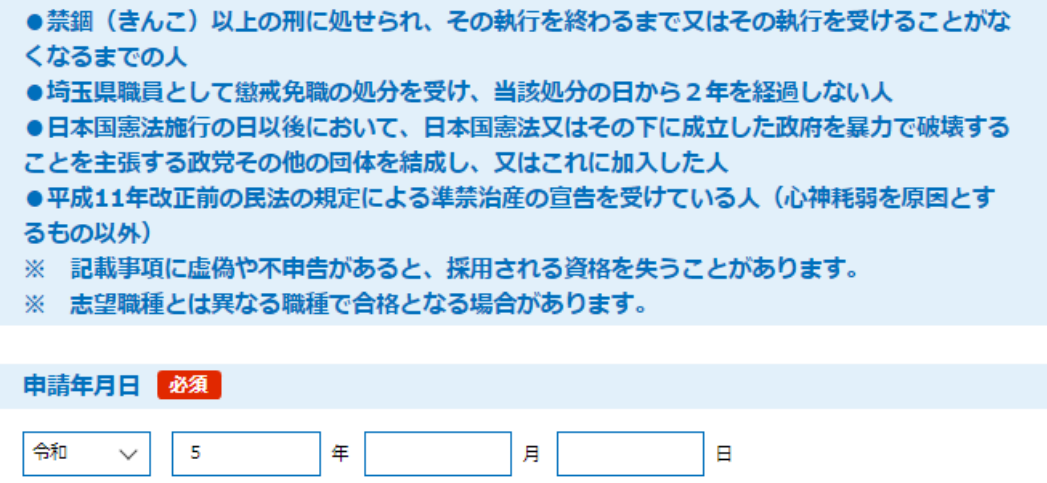

電子申請入力フォームに必要事項を入力(選択)後、「確認へ進む」を選択してください。

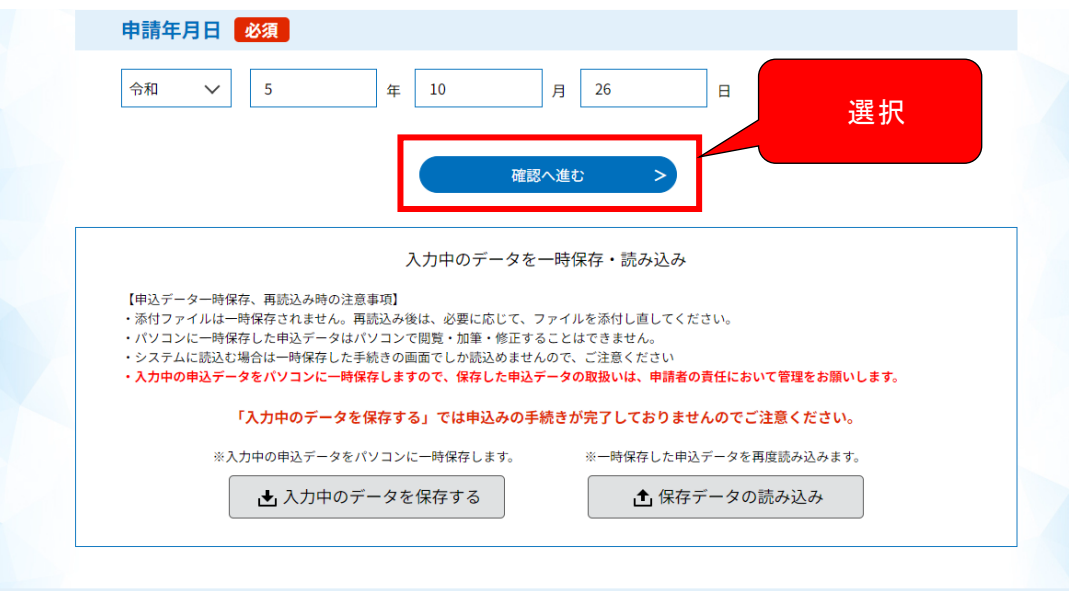

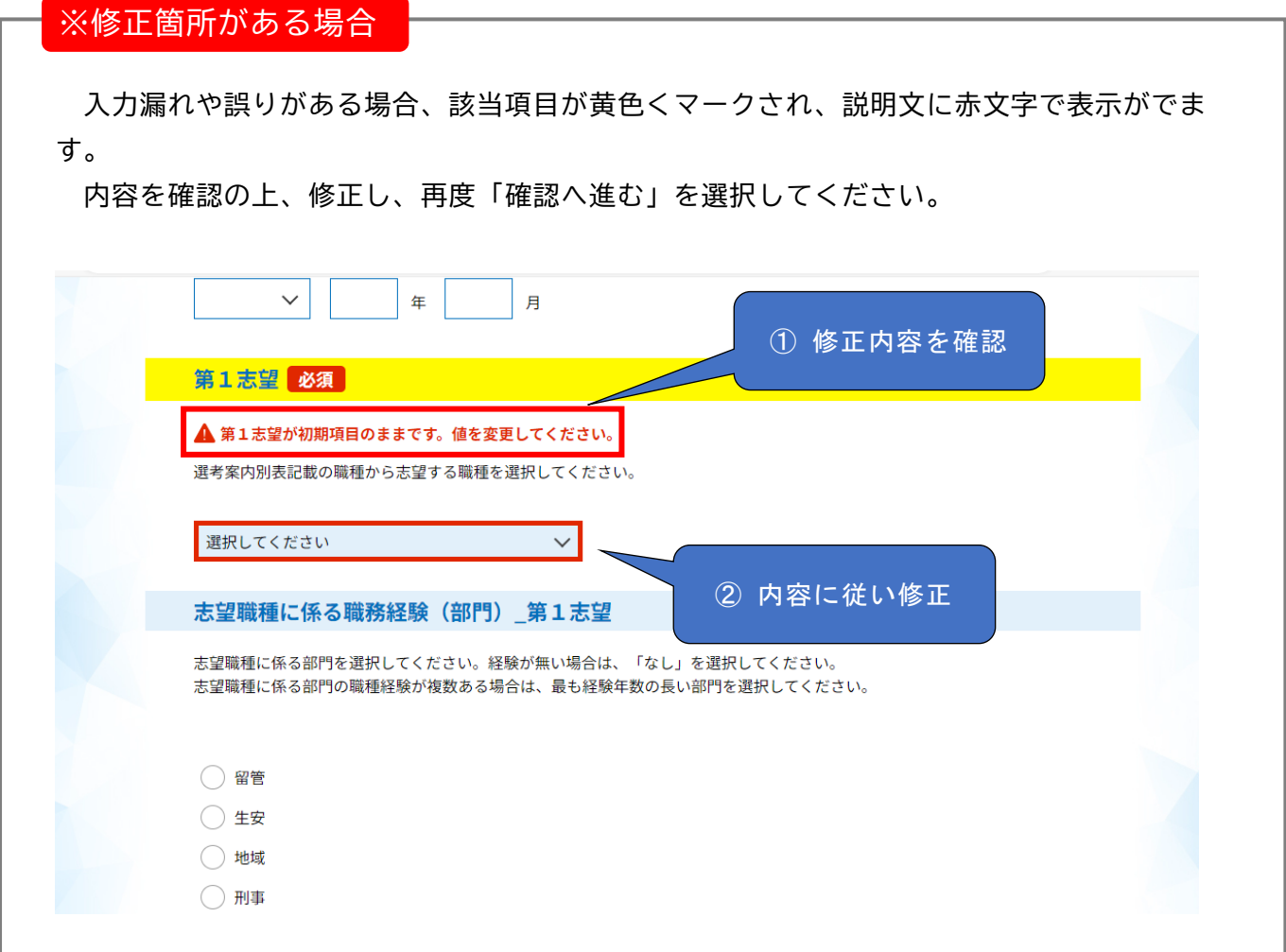

入力内容が表示されますので、入力事項を確認のうえ、「申込む」を選択します。

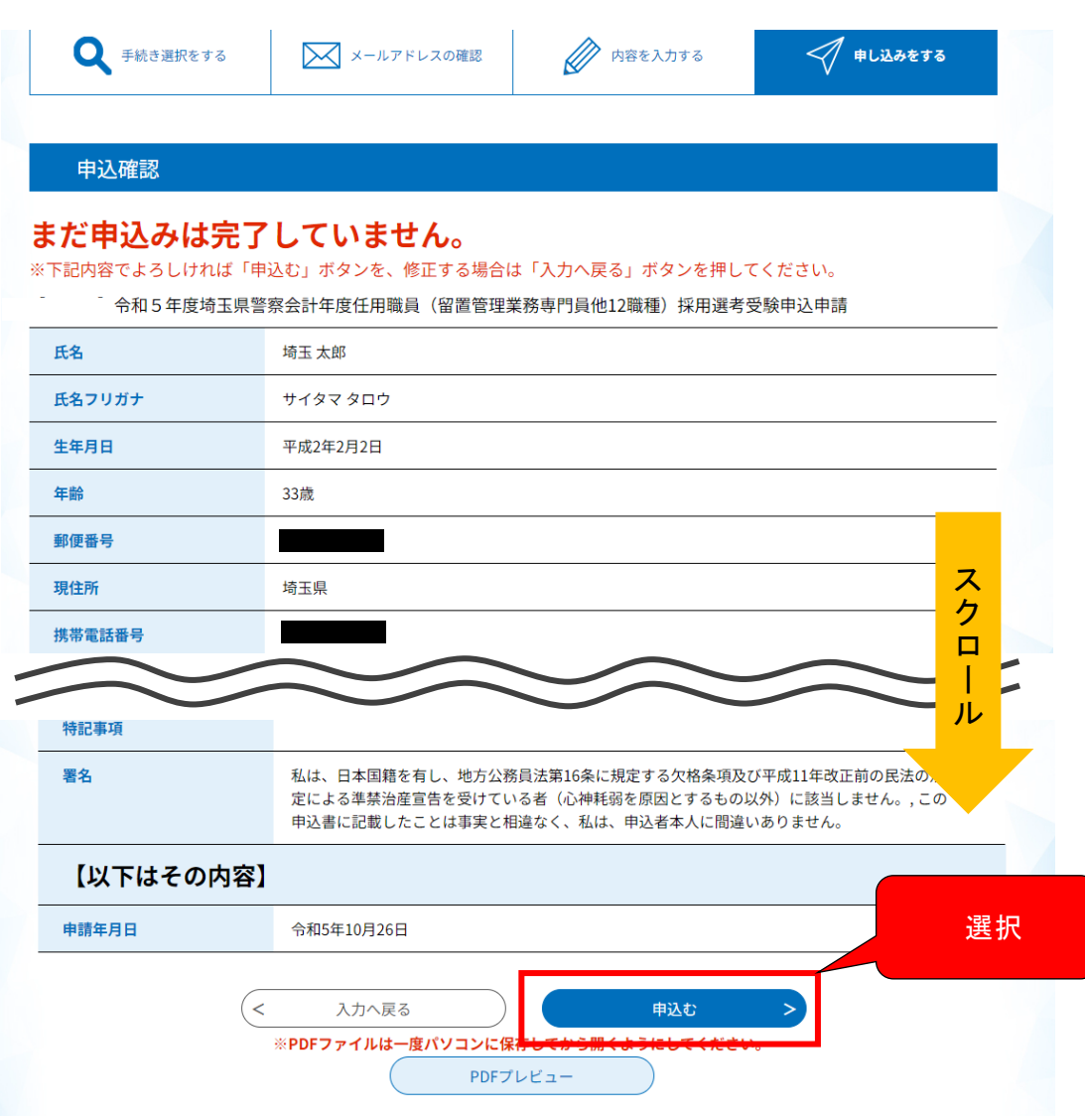

#### 【申込書イメージ】

#### 留置管理業務専門員ほか12職種(専門系)

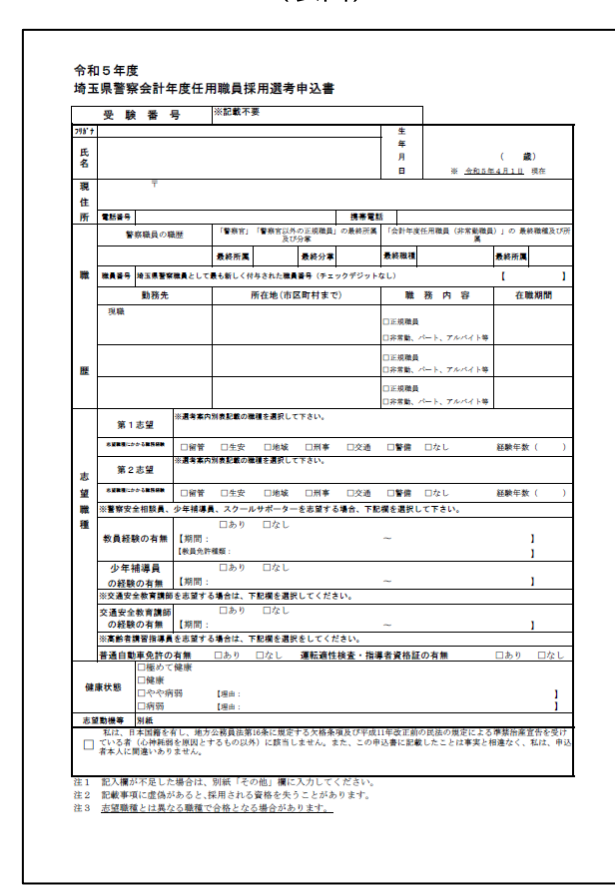

**(表面)** (表面) インスティックス (エンスティックスの) (裏面)

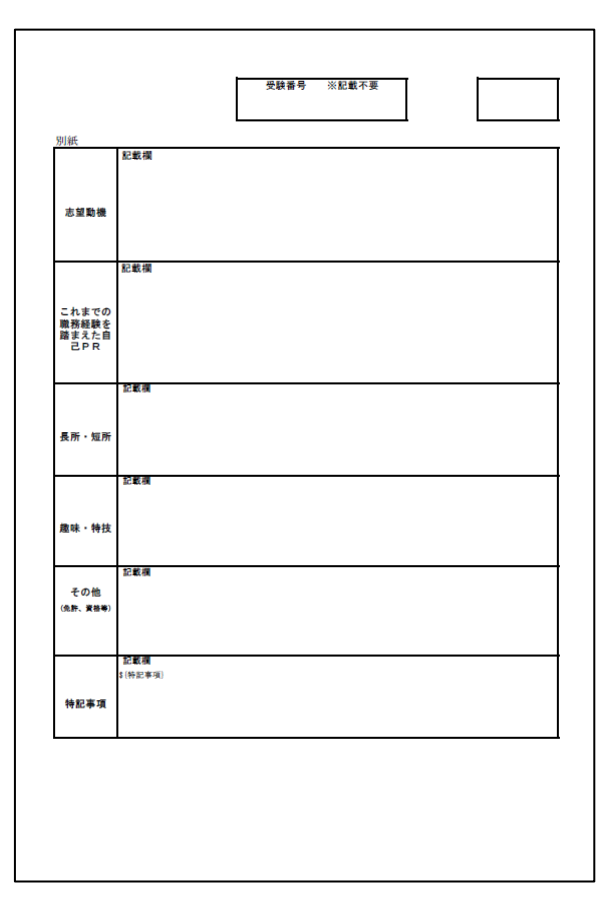

#### 警察業務代替支援要員ほか5職種(一般系)

(表面) そのことをあることをある。 (裏面) しょうしょう

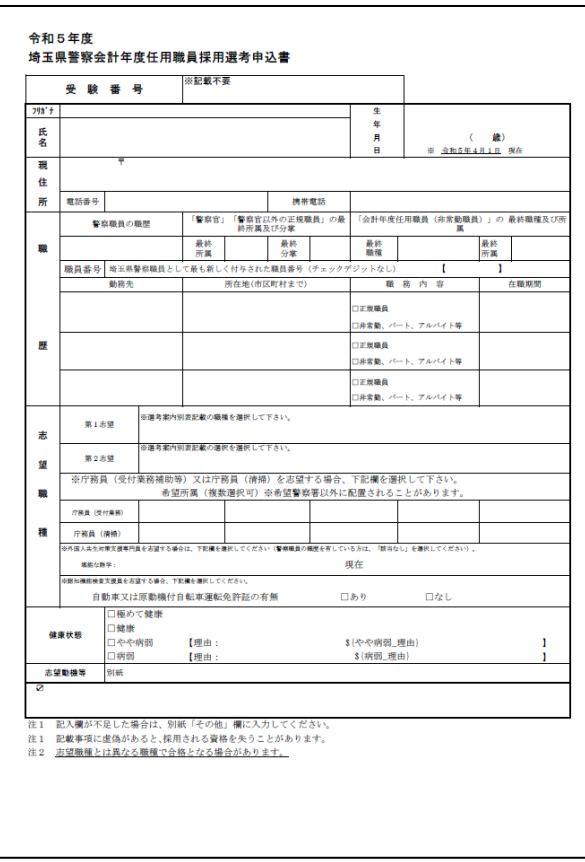

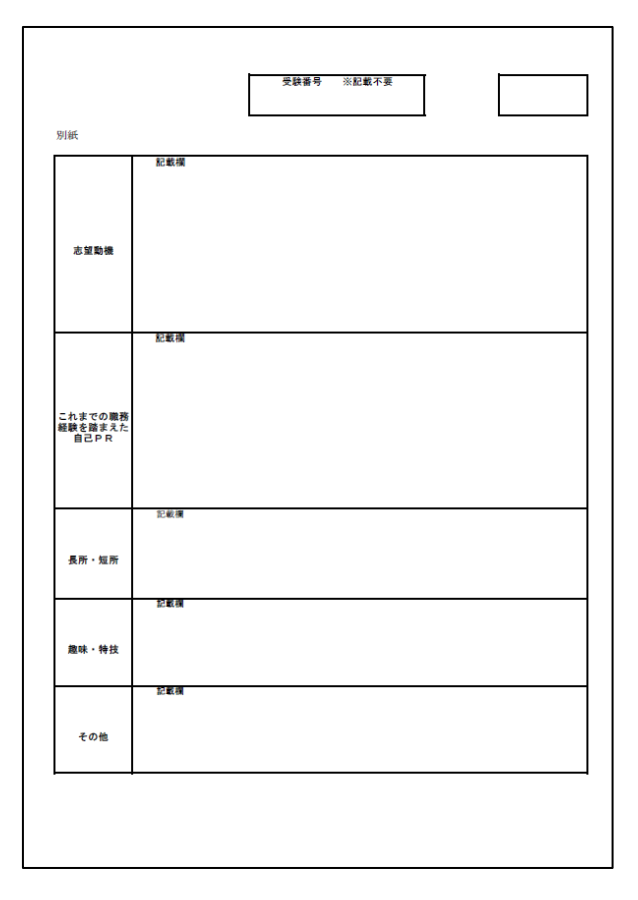

## 申込完了 **<sup>03</sup>**

申込みが正常に完了すると、「申込完了」画面に遷移します。 ※この画面が表示されれば、申込完了となります。

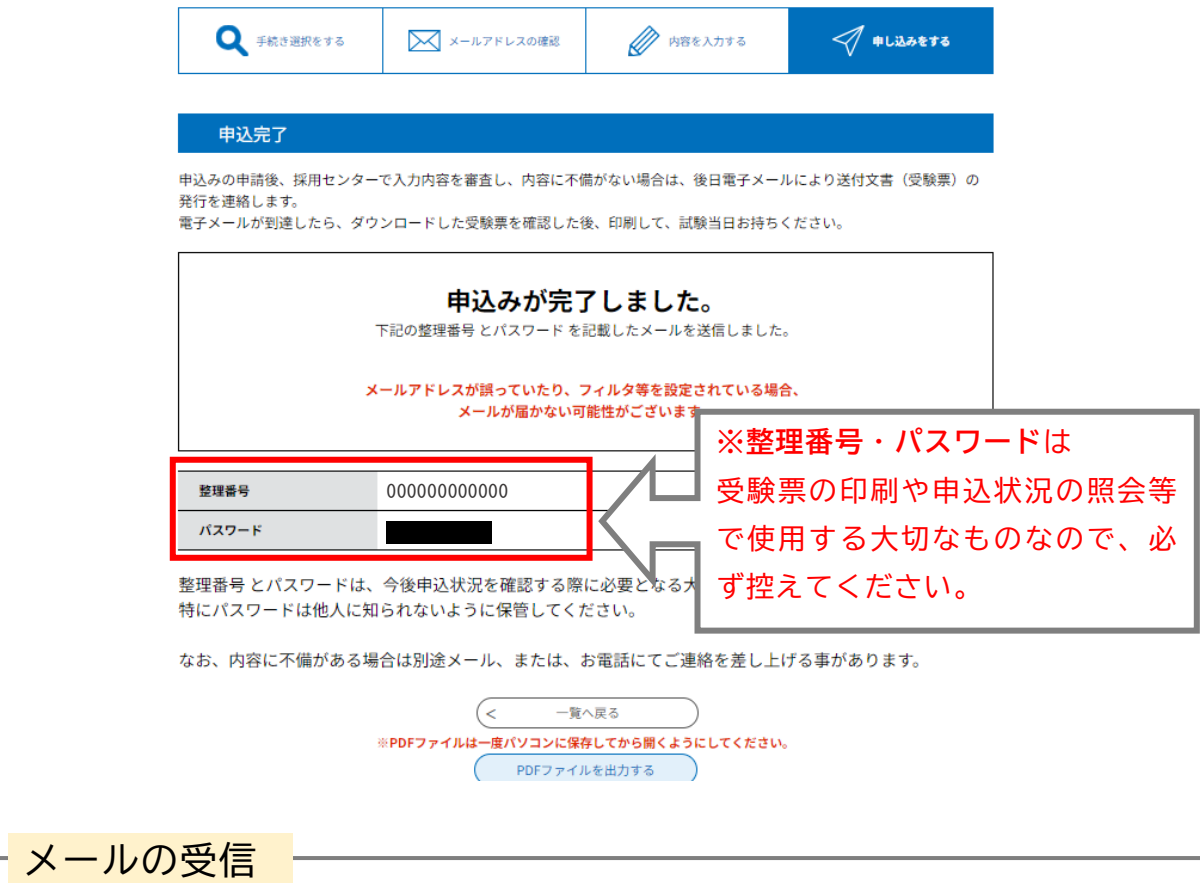

申込完了後は登録したメールアドレスに、「**【埼玉県警電子申請:申込完了通知メール】**」 というメールが自動送信されます。

※ 届かない場合は、電話対応可能時間内にすみやかに埼玉県警察採用センターへ連絡し てください(電話対応可能時間8:30~17:15(土・日・祝日を除く。))。

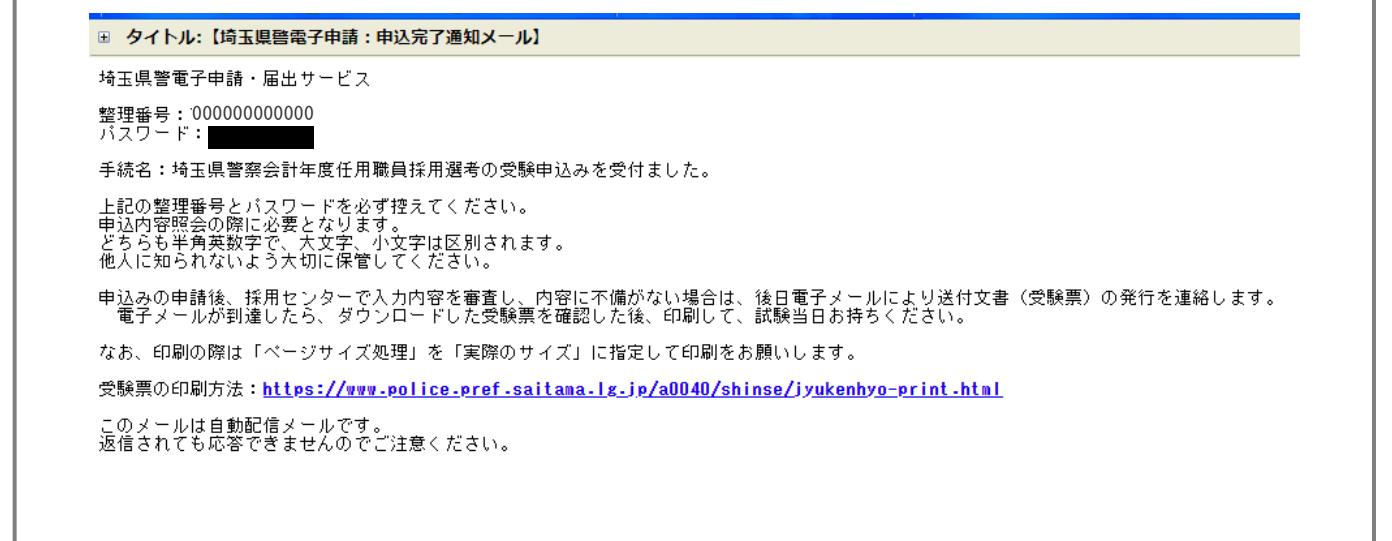

### 04 **受験票の発行**

受付期間終了日から選考日1週間前までに、登録したメールアドレスに「**【重要】受験 票発行通知**」というメールが送信されます。

 このメールの中の「申込内容照会URL」が受験票のダウンロードページURLです。 「申込内容照会URL」を押下すると、「埼玉県警電子申請・届出サービス」の「申込 内容照会」画面にアクセスします。

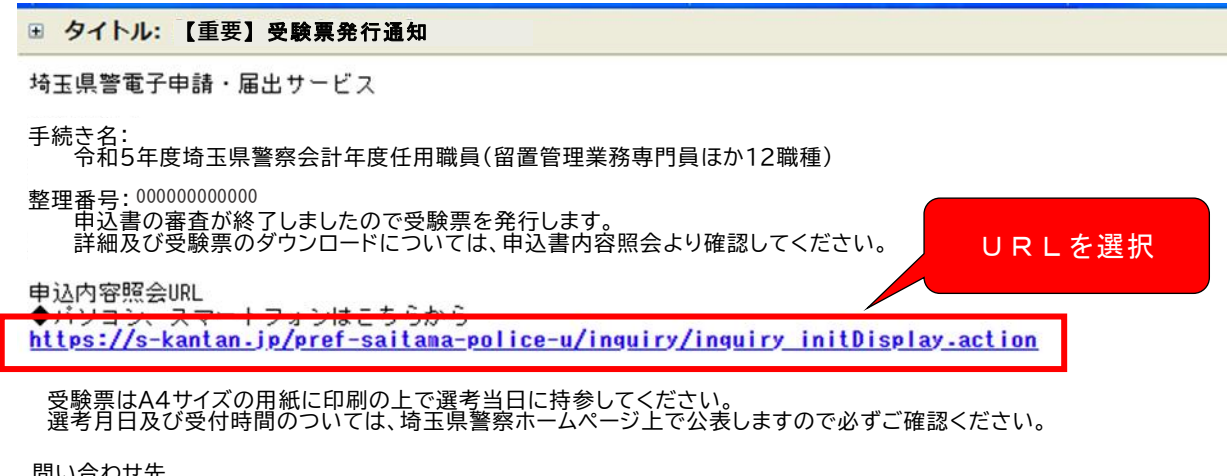

 問い合わせ先 埼玉県警察本部警務部警務課(採用センター) 電話番号:0120-373514

 $\overline{2}$ 「申込内容照会」画面にアクセスしたら、「申込完了」画面又は「【埼玉県警電子 申請:申込完了通知メール】」本文に記載されていた「整理番号」及び「パスワー ド」をそれぞれ入力し、「照会する」を選択してください。 ※利用者登録をしている方で、ログイン後に申込みをした場合は、ログインをすれば 申込完了時に発行される「整理番号」及び「パスワード」を使用せずに照会すること ができます。

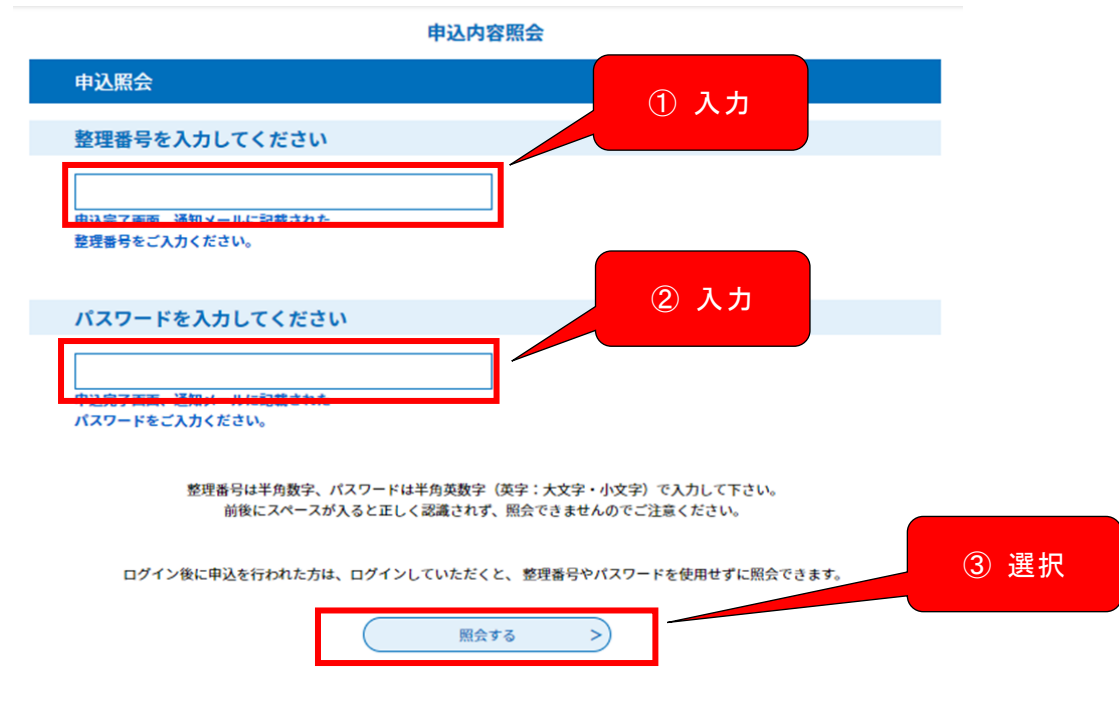

1

 $\mathbb{B}$ 正しい「整理番号」及び「パスワード」を入力し、「照会する」を押下すると「申 込詳細」画面に遷移します。

「申込詳細」画面に遷移したら、下方にスクロールしてください。

 「返信添付ファイル1」に受験票が添付されています。ファイル名を押下すると受験 票をダウンロードすることができます。

※ダウンロード可能期限がありますので、期限内にダウンロードし、保存してください。

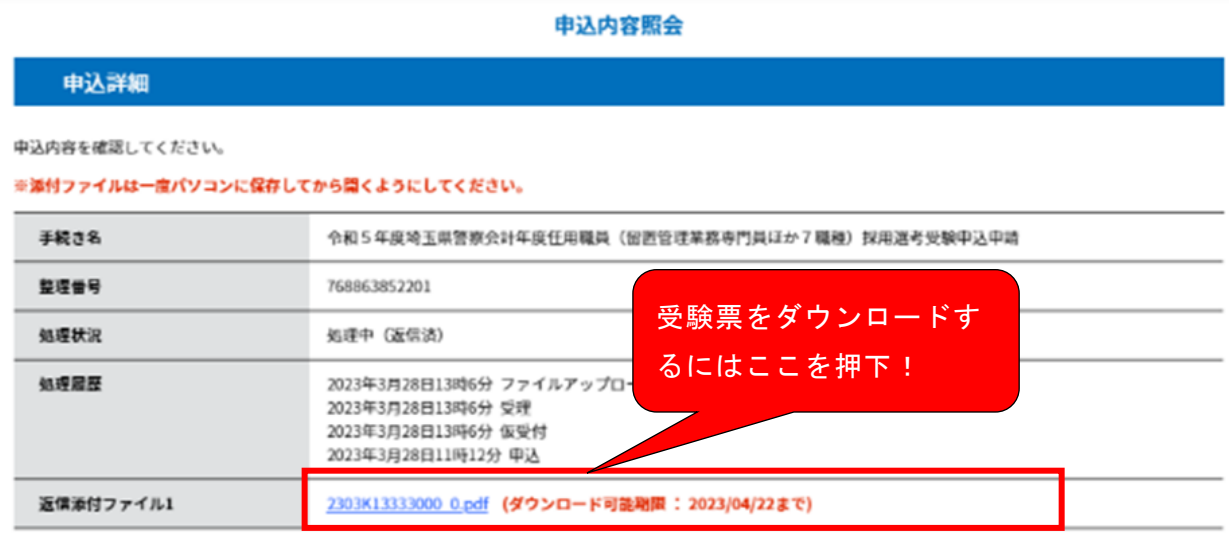

伝達事項

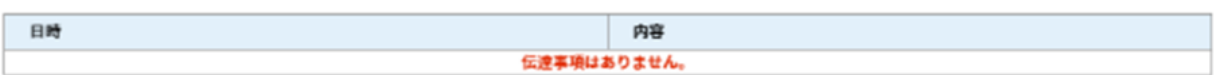

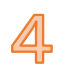

受験票が表示されますので、受験票を確認して、PDFファイルの受験票をA4判 の普通紙に印刷してください。

※ プリンターで印刷する際には、下図のように「ページサイズ処理」を「実際の サイズ」にして印刷をお願いします。

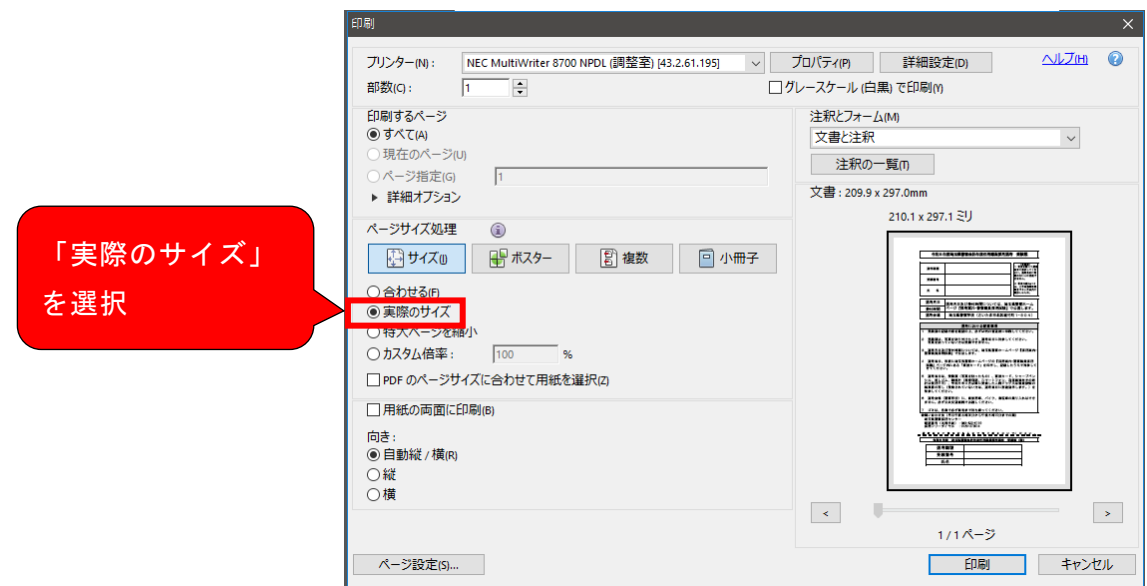

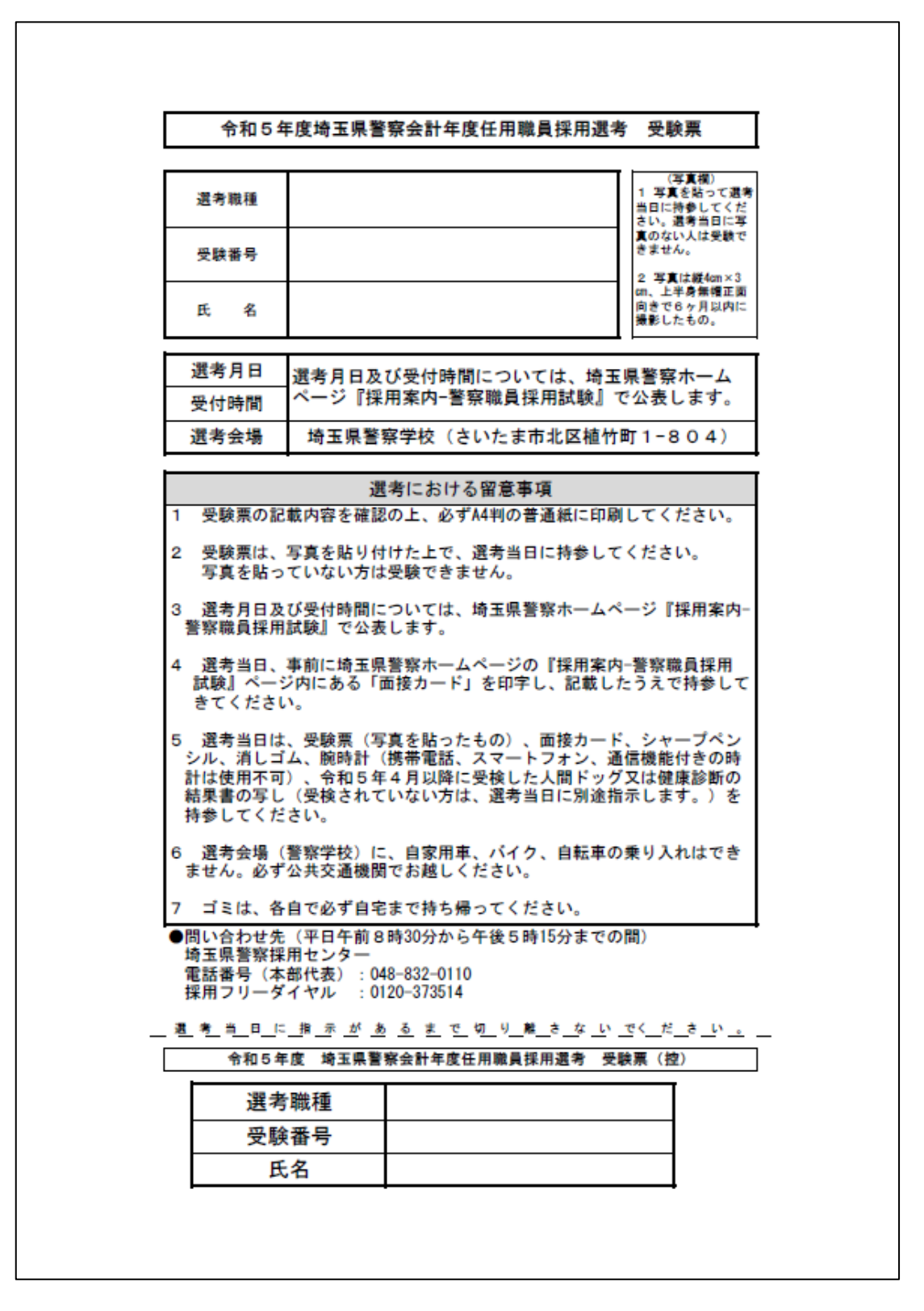

以上で、受験申込みの手続は終了です。選考受験の際に必ず受験票を破線に沿って切取り、 所定の位置に写真を1枚(裏面に受験番号、氏名を記入)貼って持参してください。 ※ **選考当日に写真のない場合は受験できません。**必ずご準備ください。